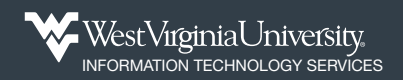

## Approve a COE Registration

## **Clinical Trials Center of Excellence**

If a clinical trials registration is submitted by someone *other than* the Principal Investigator, it will come to the PI for approval. Complete the steps below to approve a clinical trials registration.

**1.** On your WVU+kc researcher dashboard, click the **Center of Excellence** section tab on the left side to view clinical trial registrations.

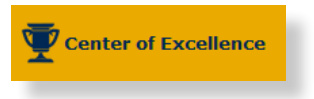

**2.** Click the **Pending Approval** or the **All My Registrations** tab at the top, to locate clinical trial registrations with a *Status* of *Pending PI Approval*.

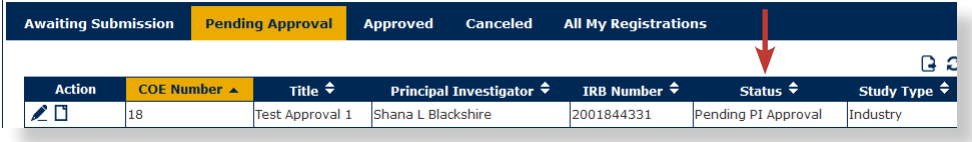

**3.** Click the **Edit** button in the *Action* column to review the COE clinical trial submission.

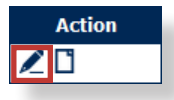

**4.** On the main *COE Registration* page, review all of the fields and information in the **Required Information** section to ensure that they are correct and the appropriate IRB protocol has been linked.

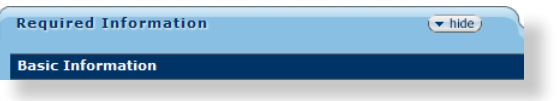

**5.** Click the **show** button to reveal both the *COE Questions* and *COE Attachments* sections. Review to ensure that the questionnaire has been answered correctly and that the attached protocol or clinical trials agreement is the correct document.

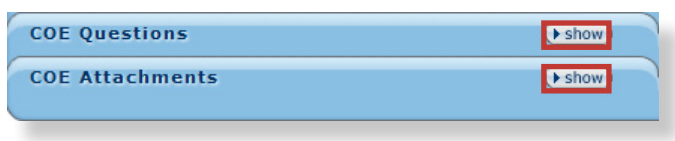

## **6.** Click the **COE Actions** tab.

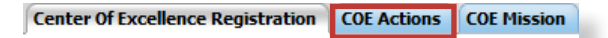

**7.** The *Center of Excellence PI Approval* section should be open. Click a *radio button* to choose to **Approve**, **Reject**, or **Return** the registration.

- *Approve*: Your registration will be forwarded to the COE Office for review.
- *Reject*: This study does not meet the definition of a clinical trial and does not need to be registered.
- *Return*: You would like the requestor to make modifications to the registration and resubmit it for your approval.

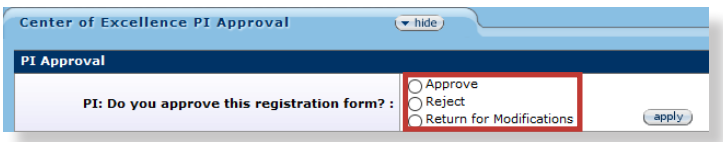

**8.** Enter any notes you would like to share with the person who submitted the registration in the **Feedback from PI** field. Feedback is a required field if you are returning or rejecting this request.

**9.** Click the **Apply** button to save your approval response.

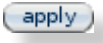

**Note:** If approved, a message at the bottom of the page displays: "Registration Request has been approved by the PI." Your registration will be sent to the COE for review.

**10.** Click the **Dashboard** tab at the top of your WVU+kc screen to return to your researcher home page.